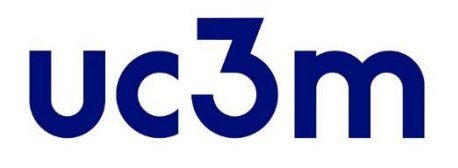

# **ONLINE APPLICATION GUIDE**

# **ADMISSION TO OFFICIAL MASTER'S**

**PROGRAMS**

School of Graduate Studies UNIVERSIDAD CARLOS III DE MADRID

# **UC3M ONLINE APPLICATION GUIDE**

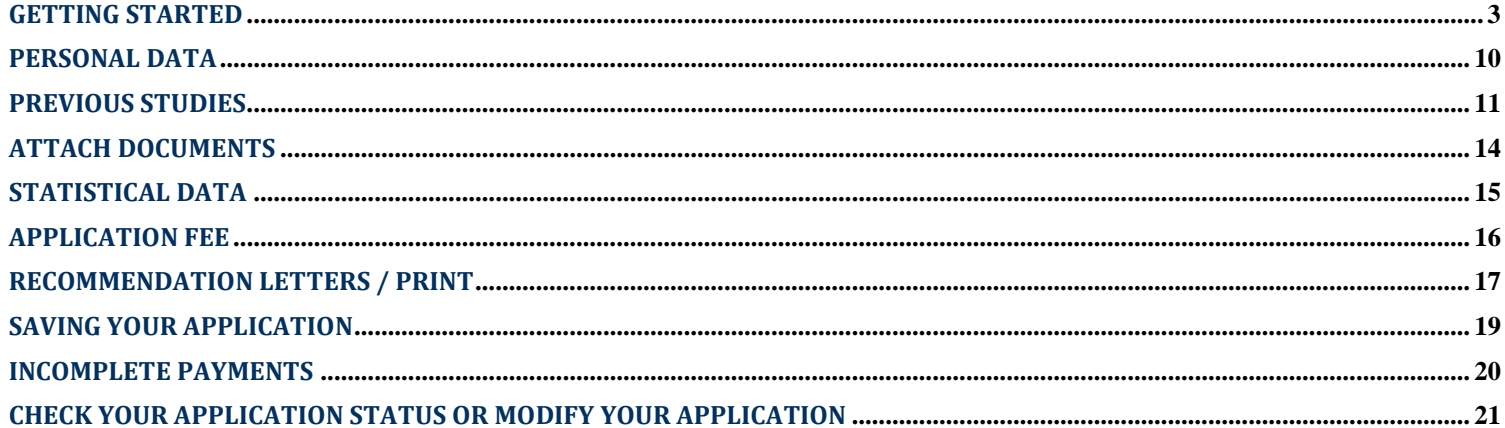

### **GUIDE TO COMPLETE THE APPLICATION FOR ADMISSION TO OFFICIAL MASTER'S PROGRAMS**

### <span id="page-2-0"></span>**GETTING STARTED**

#### **IMPORTANT**

#### **There are two different situations:**

1. **You once had a UC3M user number, but you do not remember it, or you have already created your account**.

#### **Step 1**

Look for your password with your ID and your birth date, by clicking [here.](https://sigma.uc3m.es/aps/controlPBC/formulario_solicitud_cambio_password_con_DNI?entradaPublica=true&gu=A&idioma=en&pais=GB&NombreUsuarioAlumno=ALUMNO2) If you already know your password, go to the next step.

#### **Step 2**

You may [access the application,](https://sigma.uc3m.es/cosmos/Controlador/?apl=Uninavs&gu=a&idNav=inicio&NuevaSesionUsuario=true&NombreUsuarioAlumno=ALUMNO2&ambito=MENU&idioma=en&pais=GB&responsive=S) by introducing your ID number and your password.

#### 2. **If you have never had any liaison with Universidad Carlos III, and you do not have a user number**:

#### **Step 1**

Please register now through any of these two links: [Spanish](https://sigma.uc3m.es/regis/controlreg/%5bmtoAlta%5dRegistroPublico?entradaPublica=true&pais=ES&idioma=es&destino=MOF) or [English.](https://sigma.uc3m.es/regis/controlreg/%5bmtoAlta%5dRegistroPublico?entradaPublica=true&pais=GB&idioma=en&destino=MOF)

#### **Step 2**

Once you have completed your registration, you may [access the application.](https://sigma.uc3m.es/cosmos/Controlador/?apl=Uninavs&gu=a&idNav=inicio&NuevaSesionUsuario=true&NombreUsuarioAlumno=ALUMNO2&ambito=MENU&idioma=en&pais=GB&responsive=S)

On our website you will find the steps to complete your application: **[Application for Admission Masters Programs](https://www.uc3m.es/postgraduate/admission)**

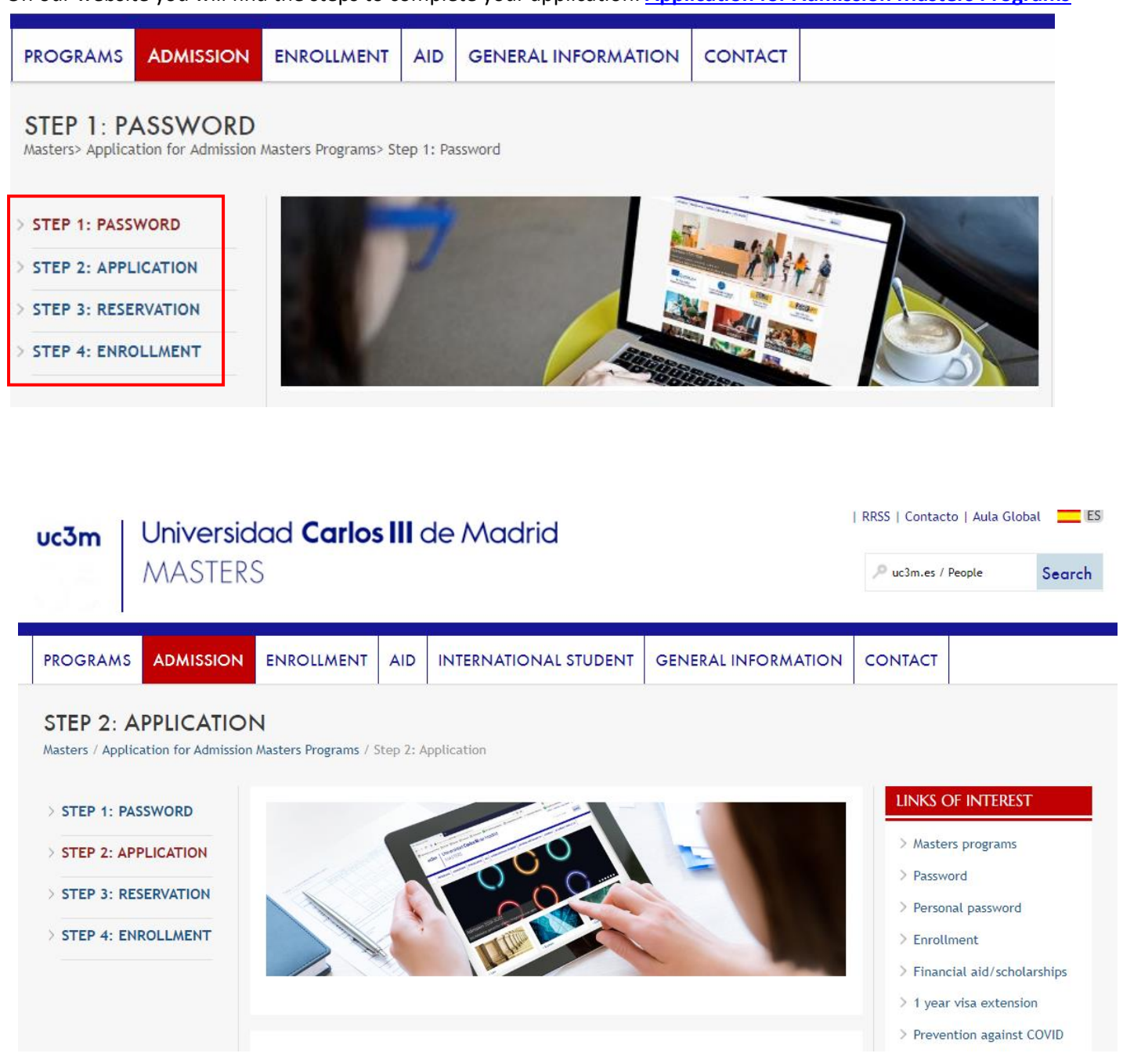

In *STEP 2: APPLICATION FOR ADMISSION* you will find the link that will allow you to access the application directly.

### STEP 2: APPLICATION FOR ADMISSION

Use your DNI/PASSPORT and the password you got in your registration:

Application to the Masters program at Carlos III de Madrid

You may also find it on the web of each master, in the upper right corner.

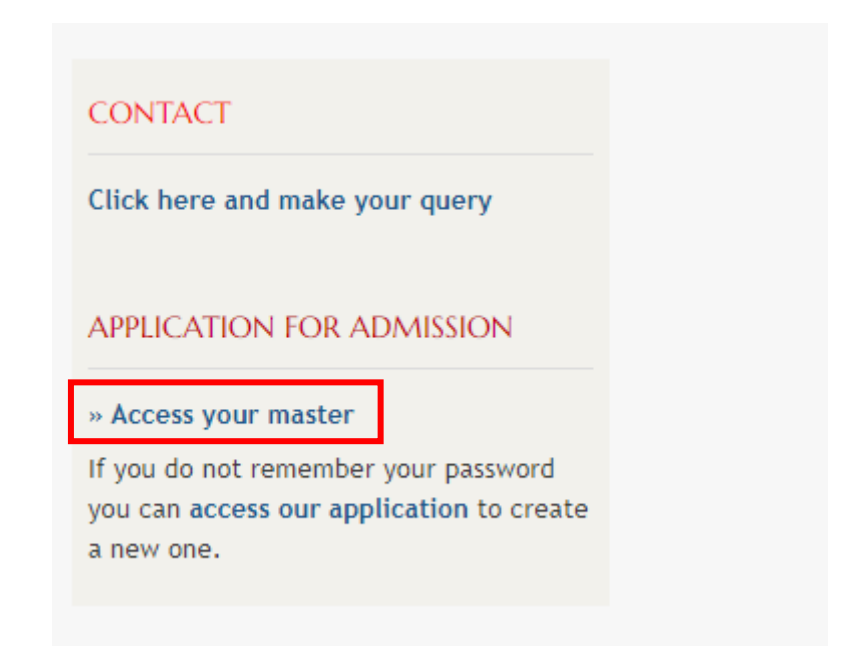

Or through the following link:

➢ **[Application for admission](https://sigma.uc3m.es/cosmos/Controlador/?apl=Uninavs&gu=a&idNav=inicio&NuevaSesionUsuario=true&NombreUsuarioAlumno=ALUMNO2&ambito=MENU&idioma=en&pais=GB)**

To connect and access the online application, enter the **user number** (DNI or Passport) and your **password**.

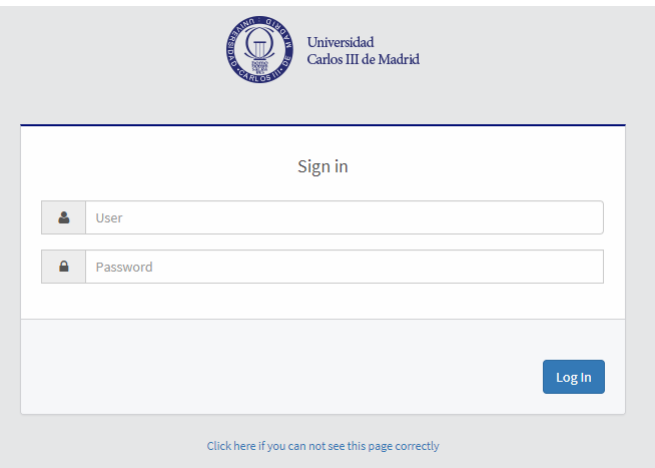

#### **IMPORTANT**

- ➢ **If you wish to log out press the Exit button.**
- ➢ **Your will be automatically logged off after a 30 minutes period of inactivity.**

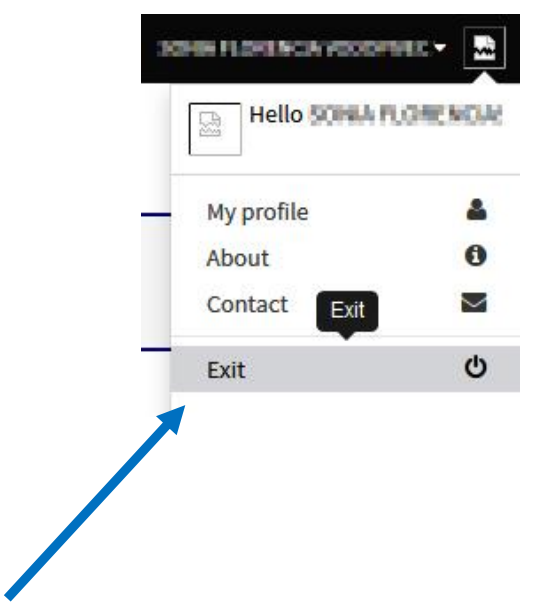

Once you have successfully logged in you have to select "**Application Form**" and click the "**New application**" button. Then you can use the drop-down boxes to indicate the title of the master's program you are applying to.

# Home

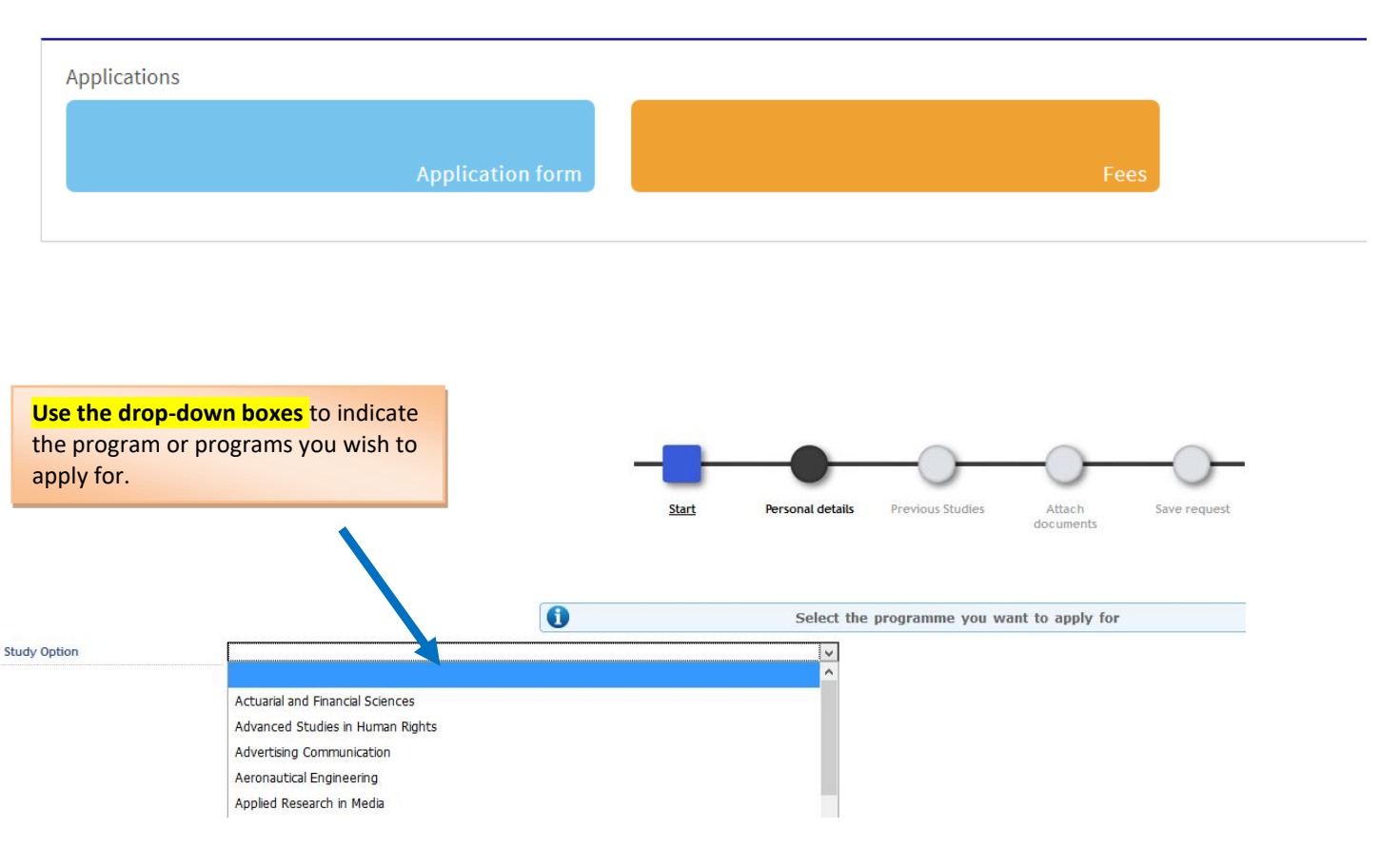

You may apply for more than one program. If that is the case, you will have to complete another application following the same steps as when creating your first application.

When you have successfully completed the second application and saved it in the system, you must access it again clicking on the **edit icon** and establishing and saving your priority.

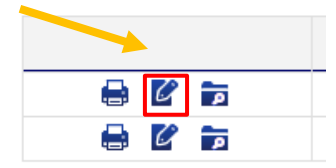

For that purpose, enter your choices in **Order of preference** by selecting and dragging within the table your requests in the desired order of preference:

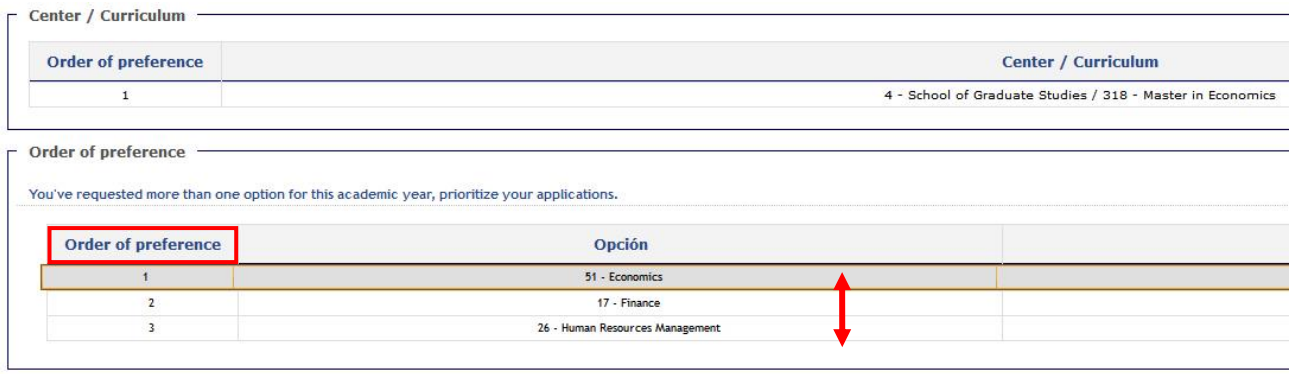

#### After that, save your changes in the "**Save request**" tab

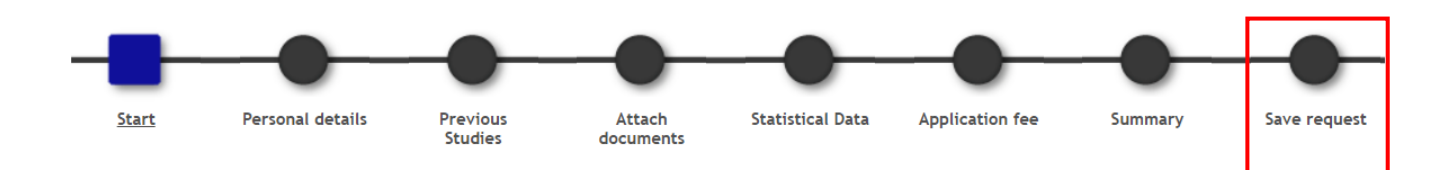

#### **IMPORTANT: Once the applications have been validated by the Administration, you will not be able to change the order of preference.**

In case the Master's program has any **speciality or itinerary**, you will have to establish your choice. You can select the option you want and drag it to place it in the desired order.

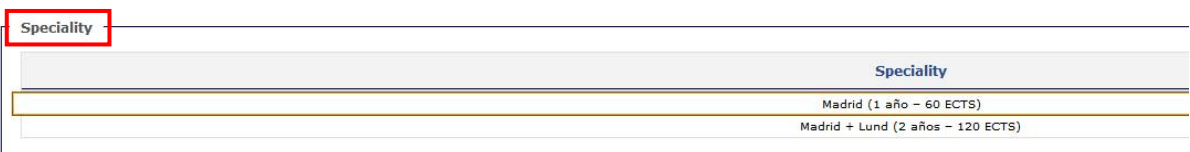

#### **Students with Disabilities**

Students with disabilities equal or higher than 33% are eligible to apply for tuition waiver. You must provide proof from the corresponding Spanish Autonomous Community or the IMSERSO.

At this stage, when completing your application, remember to click on the box shown below:

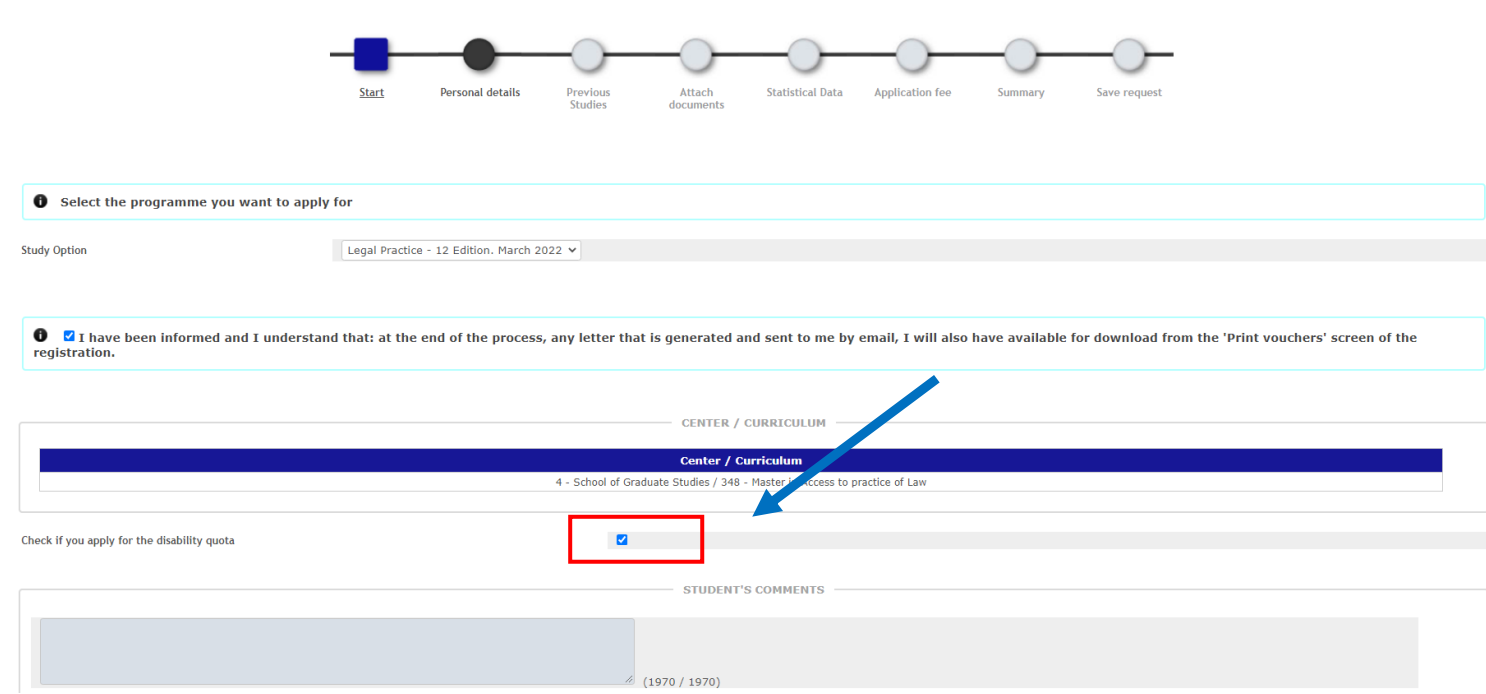

Remember that if you are finally admitted, you will have to submit the above-mentioned proof when completing your enrolment throug[h this form.](https://aplicaciones.uc3m.es/formulario/graduatestudies_exemptions)

#### Do not forget to click on the **Data Protection** box and then **Next**

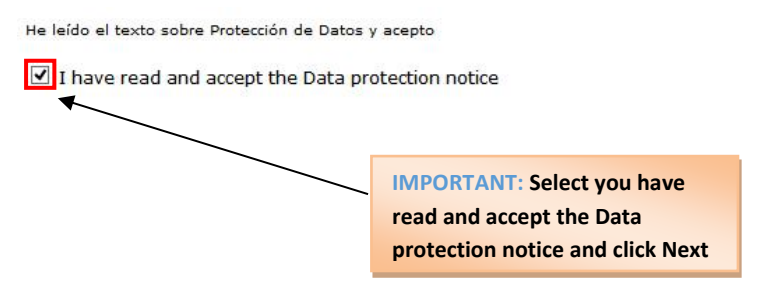

 $\overline{\mathbf{A}}$  Next

### <span id="page-9-0"></span>**PERSONAL DATA**

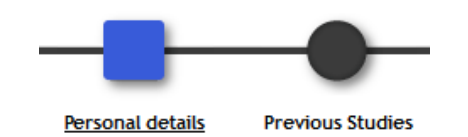

Complete your **Personal details**. If you are a current or former UC3M student, or if you have already created your account, the table will display your information in the UC3M database.

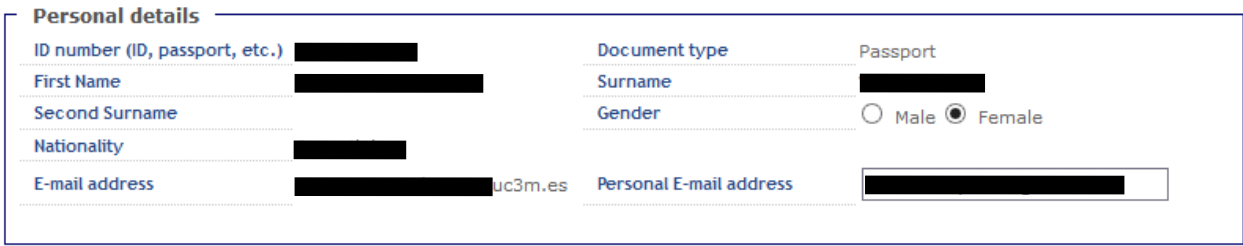

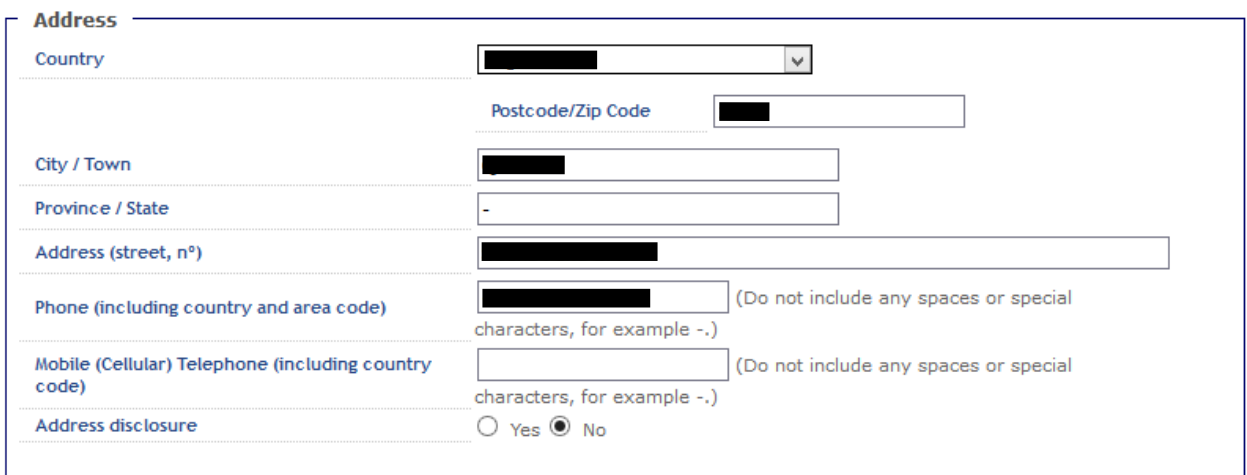

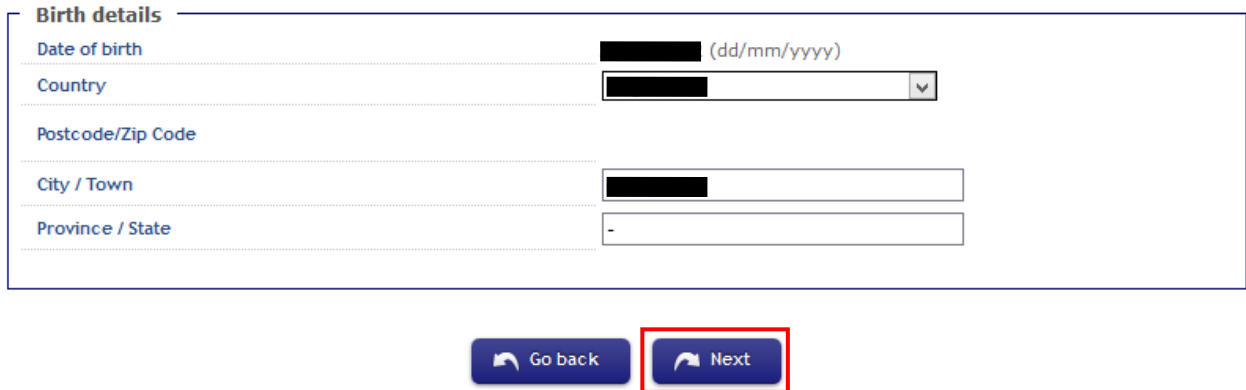

Once you have entered your personal data, please click **Next**.

# <span id="page-10-0"></span>**PREVIOUS STUDIES**

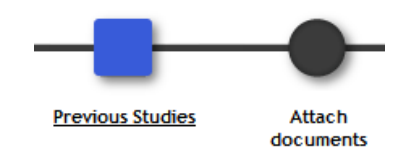

Please give details about your home university.

#### **1.- HOME UNIVERSITY**

#### **A. CURRENT OR FORMER UC3M STUDENT**

You can load your previous studies:

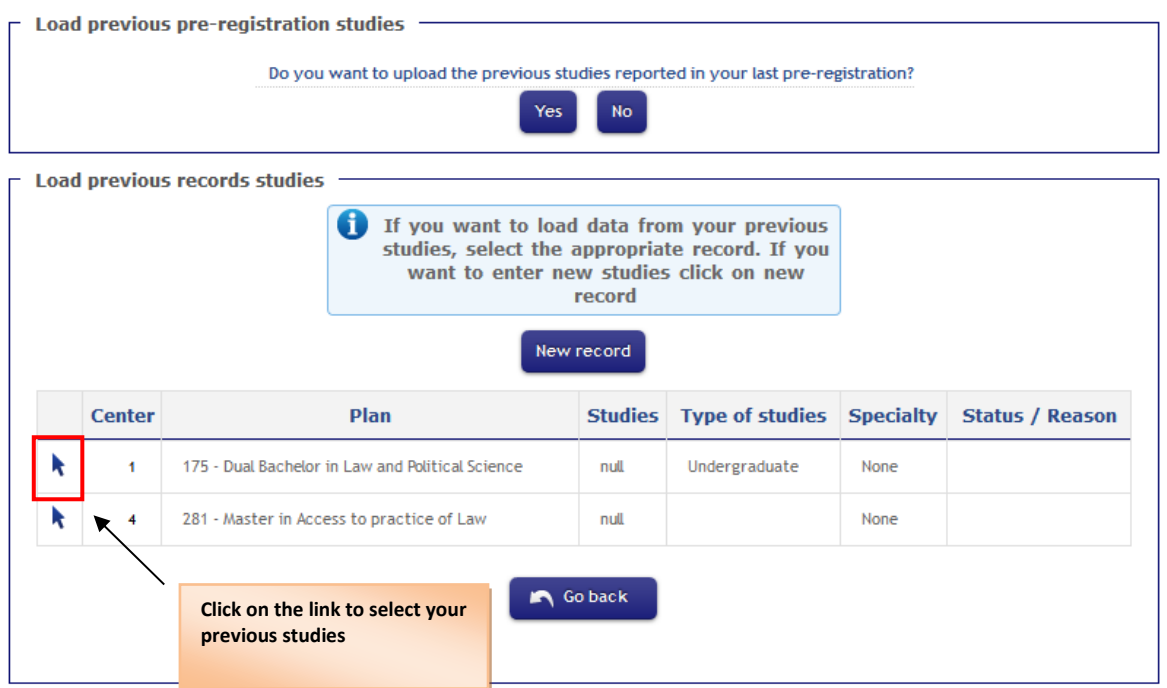

#### **B.** IF YOUR HOME UNIVERSITY **IS NOT UC3M**

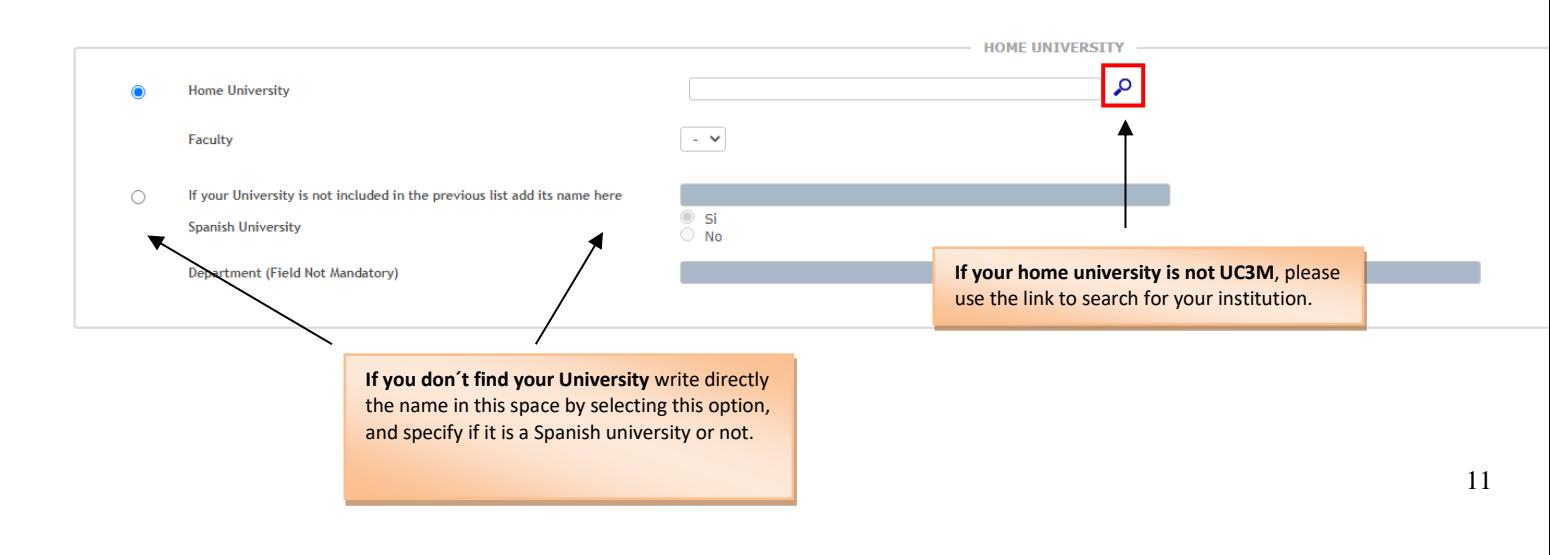

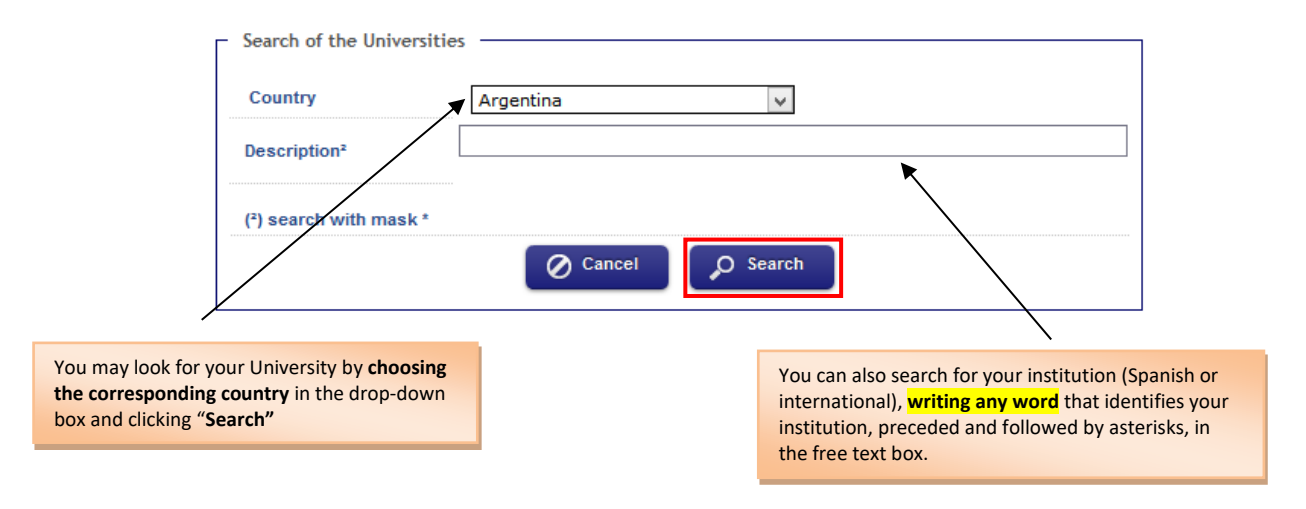

The box will show the list of Universities containing your keyword. Select your university.

#### **2.- PREVIOUS STUDIES**

In **Education and Training** you must indicate the full name of the Bachelor's degree and the Diploma type in the dropdown field. Then complete the **State of studies** section and click **Next**.

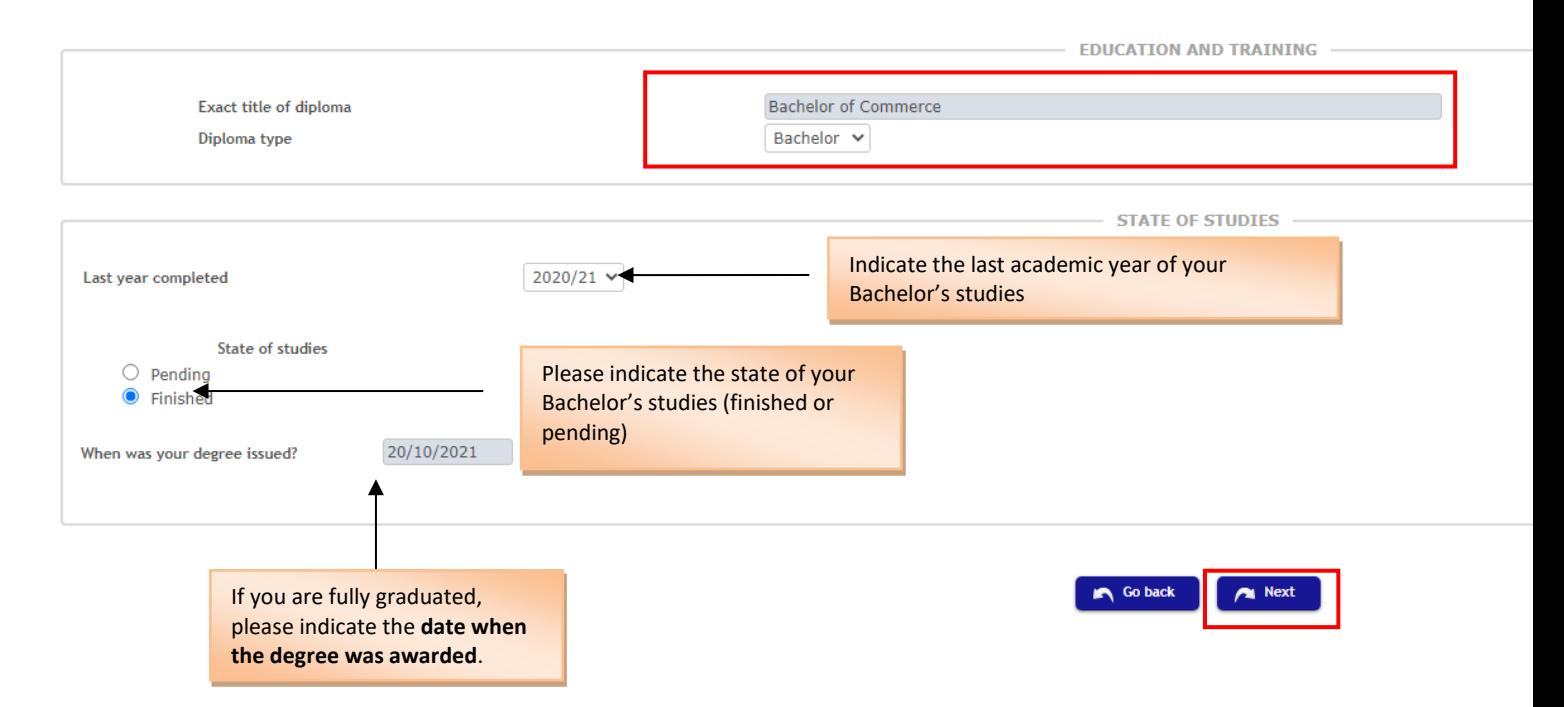

If you have not finished your previous studies yet (Bachelor's degree), you will have to select "Pending", and fill out and sign the affidavit available below. Once you have it ready you will have to upload it on the "Copy of Official Degree" section (see Step 5): **[Affidavit](https://bit.ly/3Okva13)**

You may also download the affidavit from the following section, "**Attach documents**".

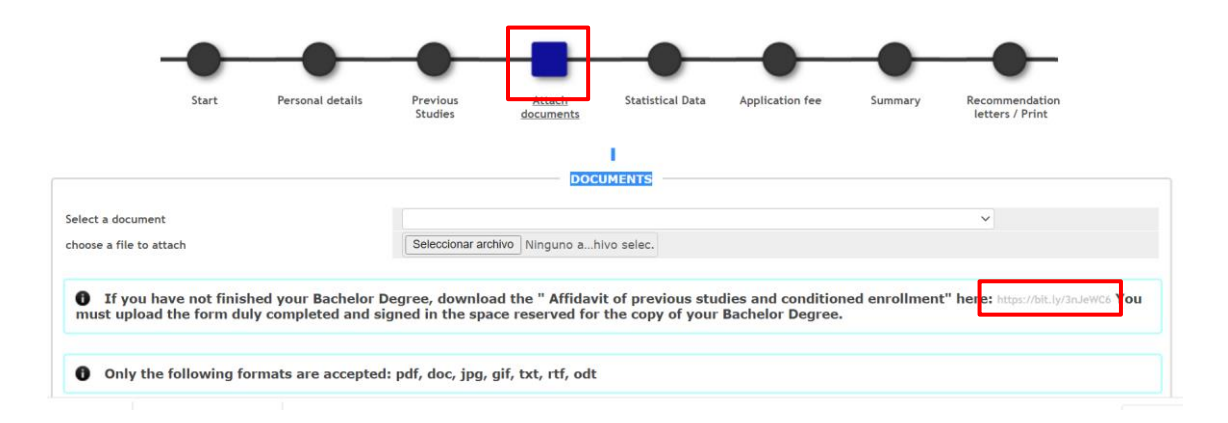

## <span id="page-13-0"></span>**ATTACH DOCUMENTS**

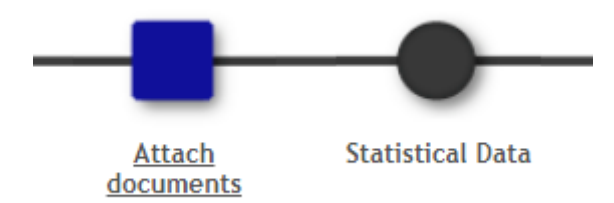

In the next step, you will be asked to upload the documents required in the program you are applying to (*In the dropdown box you will see the required documents. You can also check them in the ADMISSION tab of each master*).

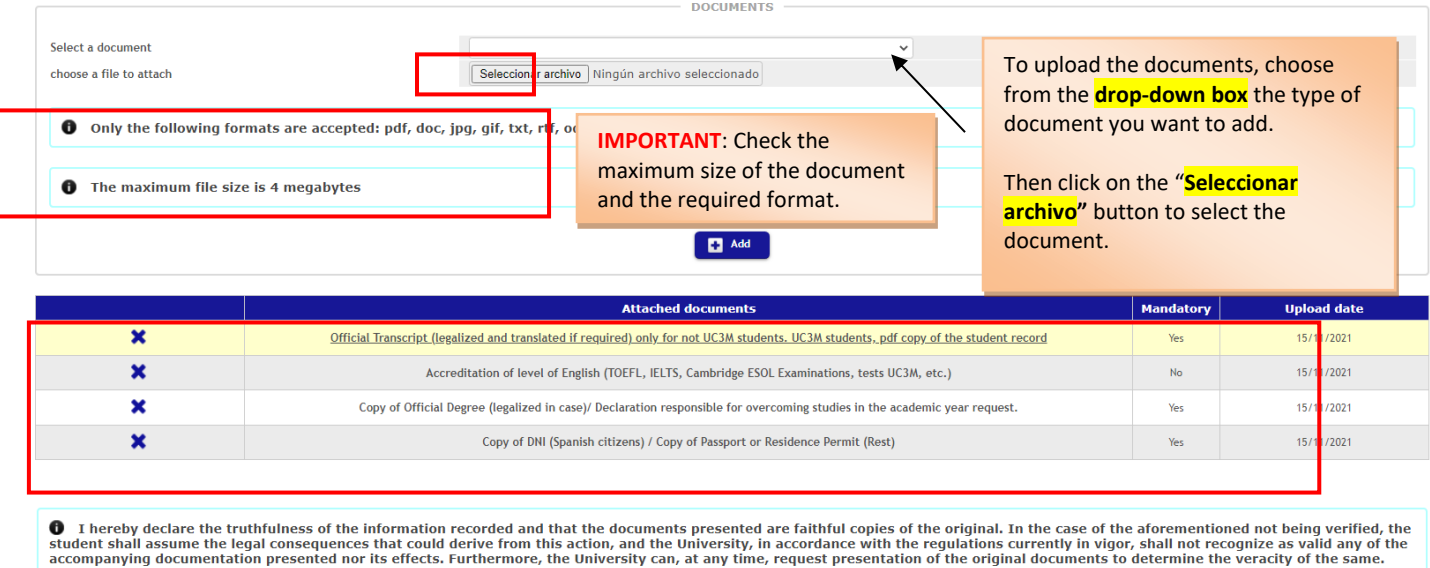

Go back A Next

In the "**Attached documents"** section, you will see all the documents that you have uploaded.

When you have finished, click **Next**.

### <span id="page-14-0"></span>**STATISTICAL DATA**

Do not forget to fill in the **Statistical Data** and click **Next**.

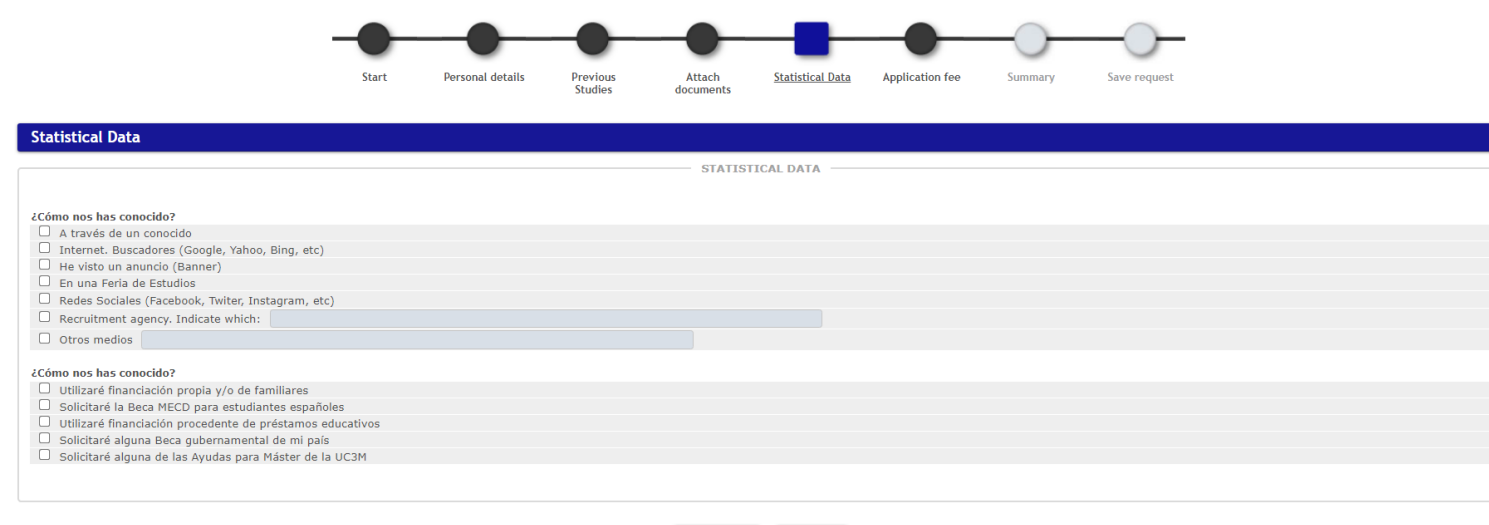

Go back Rext

# <span id="page-15-0"></span>**APPLICATION FEE**

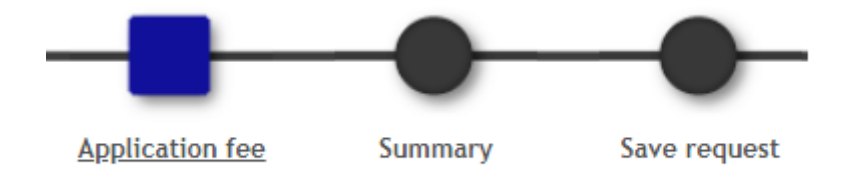

In this section you will have to complete the payment of the **Application fee** either with Credit or Debit Card. The fee will be included in your enrolment as *"Entry fee",* and will be deducted from the payment when you complete your enrolment, if you are finally admitted.

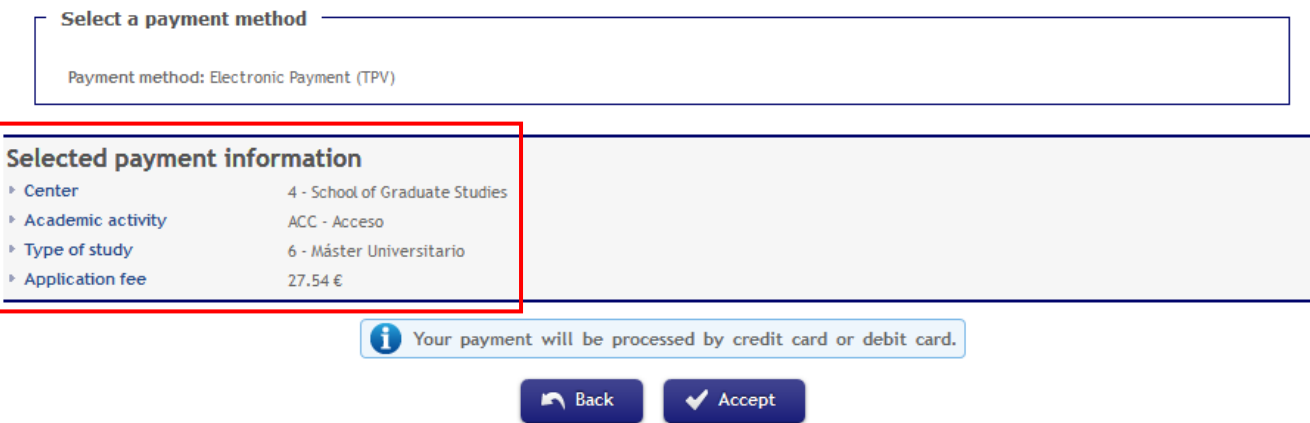

**IMPORTANT:** Once you complete your payment, please make sure you go to the following sections "**Summary**" and "**Save request**" to complete your application. Otherwise your payment might not be successfully completed.

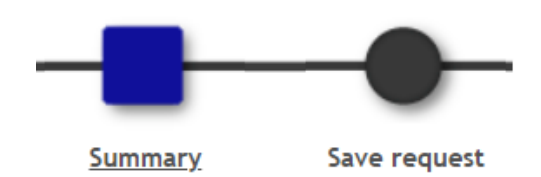

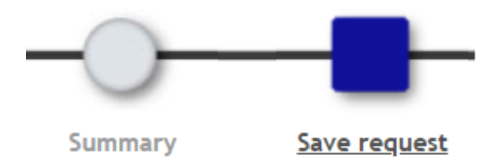

### <span id="page-16-0"></span>**RECOMMENDATION LETTERS / PRINT**

**Only if you applied to any of the following master's programs** you will have to follow the instructions described below. Otherwise, please go t[o Saving your Application:](#page-18-0)

Master in Applied Artificial Intelligence Master in Business and Finance Master in Computer Science and Technology Master in Contemporary Spanish Language and Literature Master in Economic Analysis Master in Economics Master in Industrial Economics and Markets Master in Informatics Engineering (and its Double Master's programs) Master in Statistics of Data Science Master in Sustainable Development and Global Governance Master in Computational and Applied Mathematics

If you applied to any of the above-listed master's programs, you will have to ask your referees to send their recommendation letters through our online application system, as described in this section.

At this point you will see the following screen:

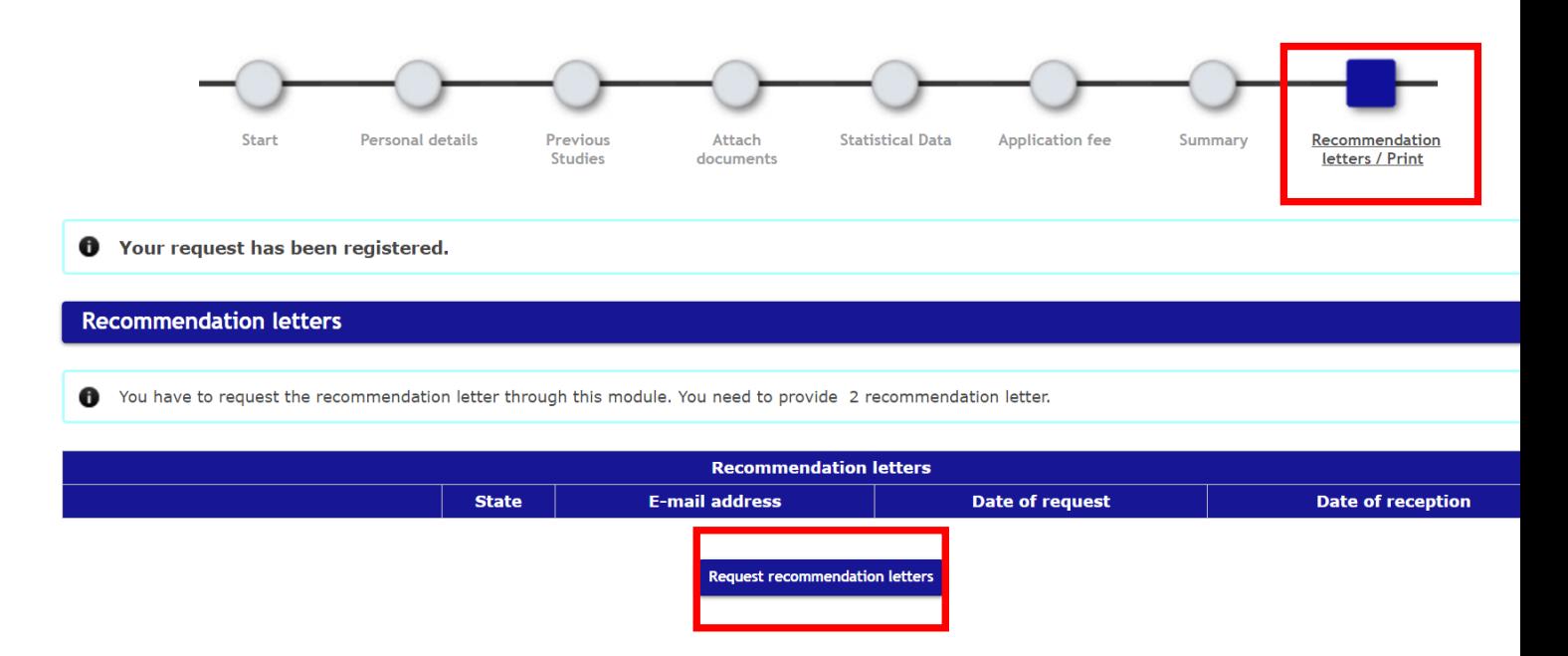

Click on "**Request recommendation letters**"

#### **Complete the form** you will see right after requesting the recommendation letter and click on "**Accept**":

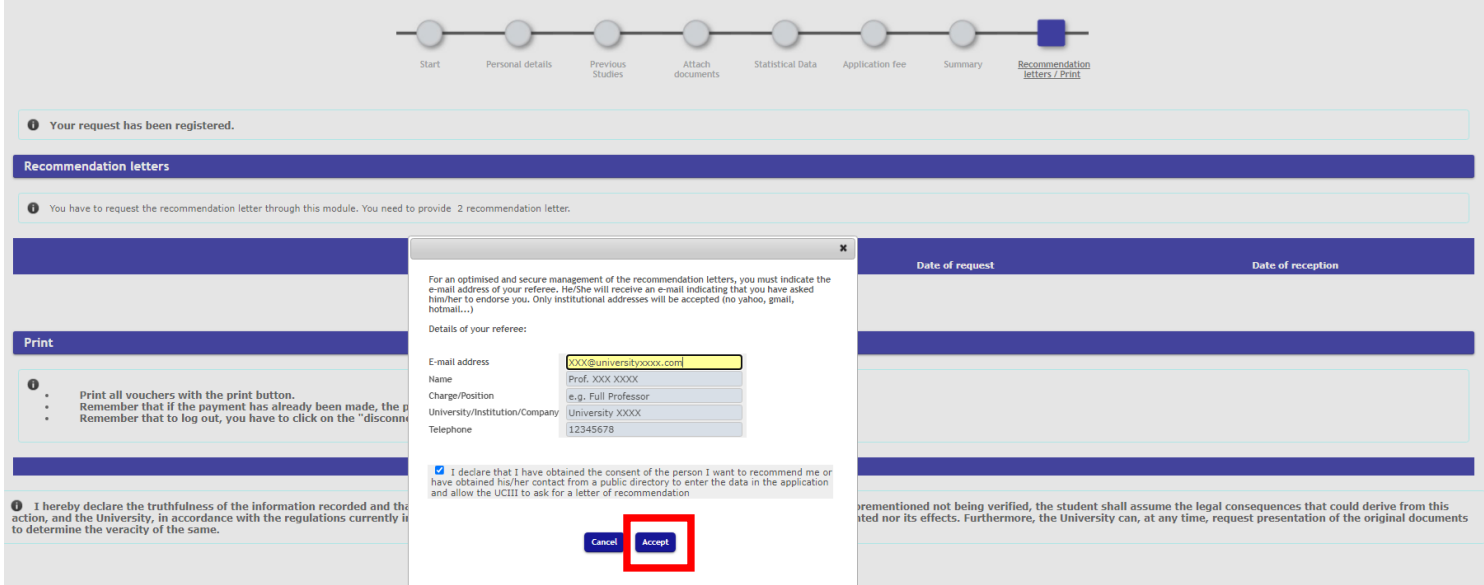

#### Your referee will receive the following email:

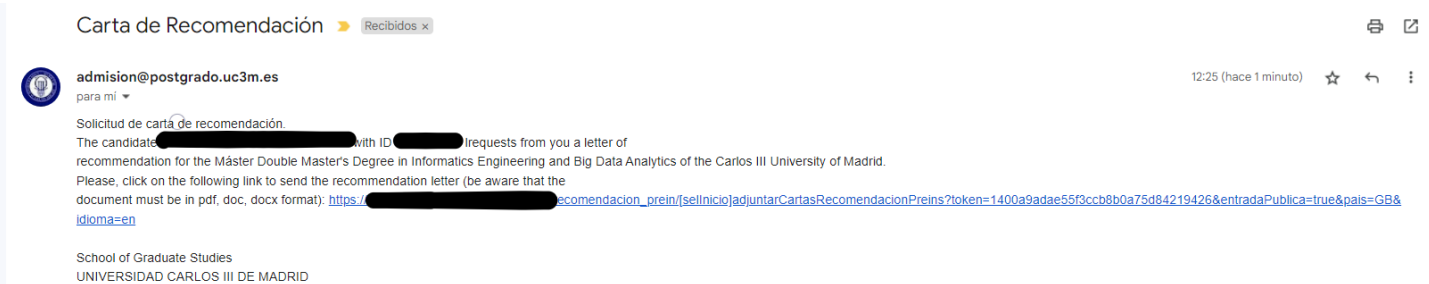

#### At this point, the state of your recommendation letters will be the following:

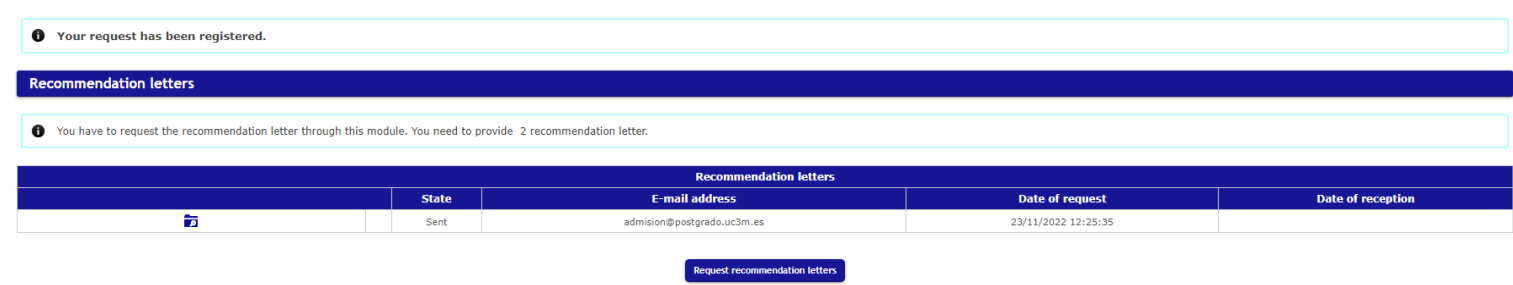

<span id="page-18-0"></span>Once your referee uploads the recommendation letter, the state of your recommendation letter will change from "Sent" to "Attached".

Your application is now ready to be reviewed. We will contact you if there is any information missing.

# **SAVING YOUR APPLICATION**

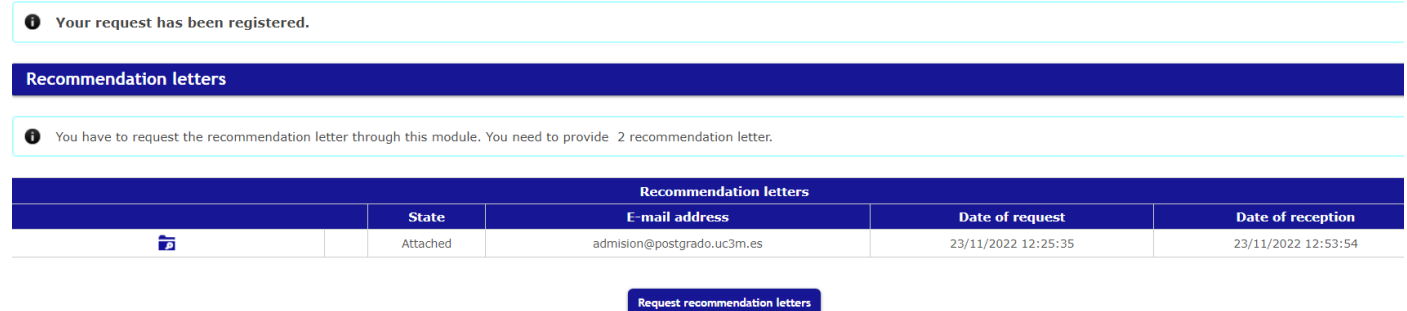

In the last step, "**Save request"**, you will have to either save or print all the documents corresponding to your application by clicking on the print icon.

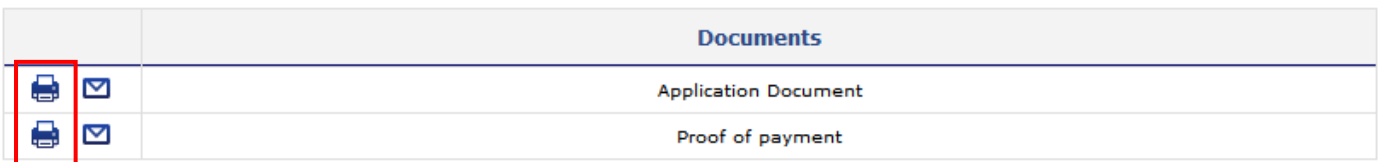

### <span id="page-19-0"></span>**INCOMPLETE PAYMENTS**

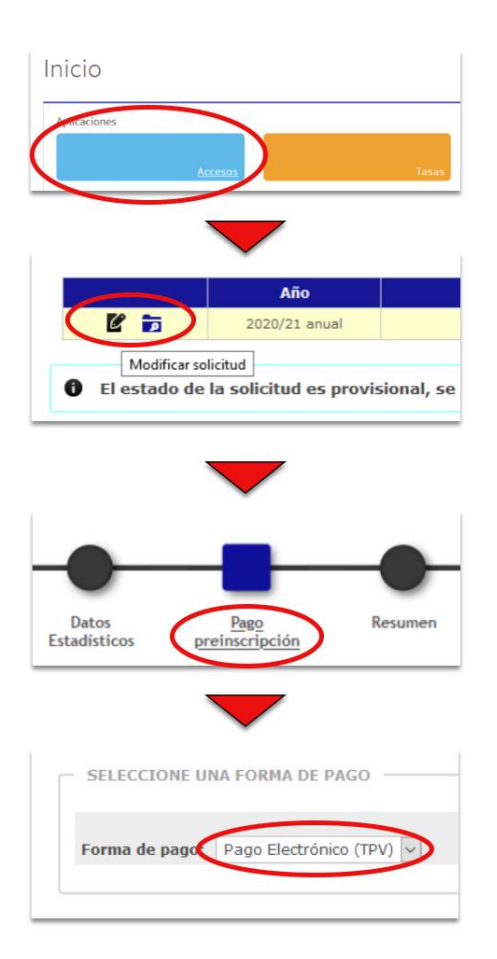

#### **IMPORTANT NOTE**

If you have made your application and have not paid the **Application fee**, you must complete the following steps:

1. Enter the application again and click on the "**Access**" box. DO NOT ACCESS "FEES", AS THIS PENDING PAYMENT WILL NOT APPEAR THERE.

2. Once inside you have to go to "**Modify request**" to access your request.

3. In your application go to the option "**Pre-registration payment**"

4. And finally, you must make the payment choosing the "**Electronic Payment (TPV)**". You will only have to click on "Accept" and the payment process will begin.

#### **VERY IMPORTANT**

Applications **will not be validated** without attaching:

- Bachelor's Degree certificate or, failing that, [Affidavit of previous studies and conditional enrolment](https://bit.ly/3Okva13) (duly completed and signed)
- Official Transcript (including grade-point average) of your Bachelor's degree.

If you are finally admitted, you will have to submit the original of both documents scanned, legalized and translated into English or Spanish, if

- you had not finished your studies when you first made your application for admission or
- if you should have uploaded them legalized and/or translated and you did not when you first submitted your application.

*Note: Certificates in English language will also be admitted by this University.*

### <span id="page-20-0"></span>**CHECK YOUR APPLICATION STATUS OR MODIFY YOUR APPLICATION**

### **CHECK THE STATUS OF THE APPLICATION - MODIFY THE APPLICATION**

To **check** the status of your application or **modify** your application, you have to access the application again and click

"**Application form**" (click [here\).](https://sigma.uc3m.es/cosmos/Controlador/?apl=Uninavs&gu=a&idNav=inicio&NuevaSesionUsuario=true&NombreUsuarioAlumno=ALUMNO2&ambito=MENU&idioma=en&pais=GB)

# Home

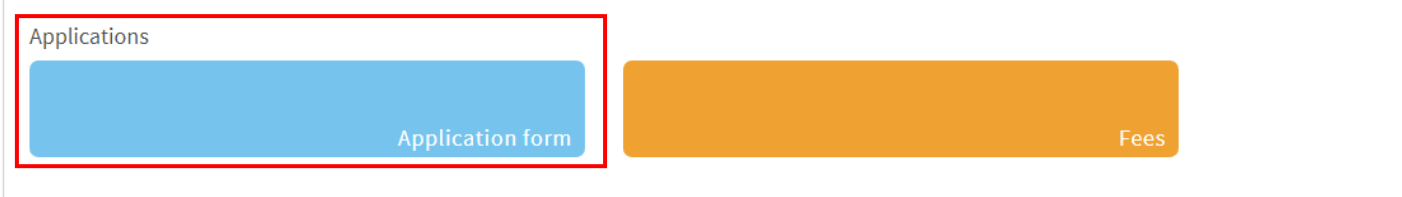

#### Sign in

Once you sign in you will see your applications and their status. You may also edit any of your applications.

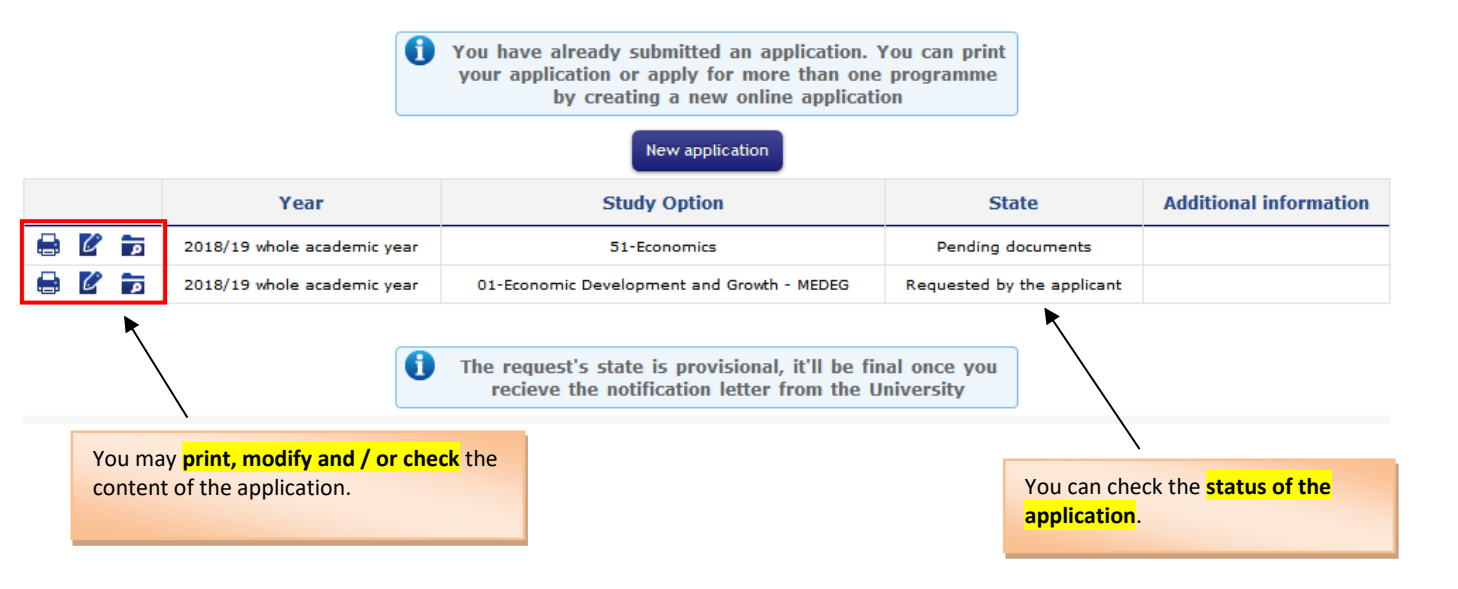

**IMPORTANT**: You may modify your application only if the status is "Requested by the applicant" or "Pending *documents".*

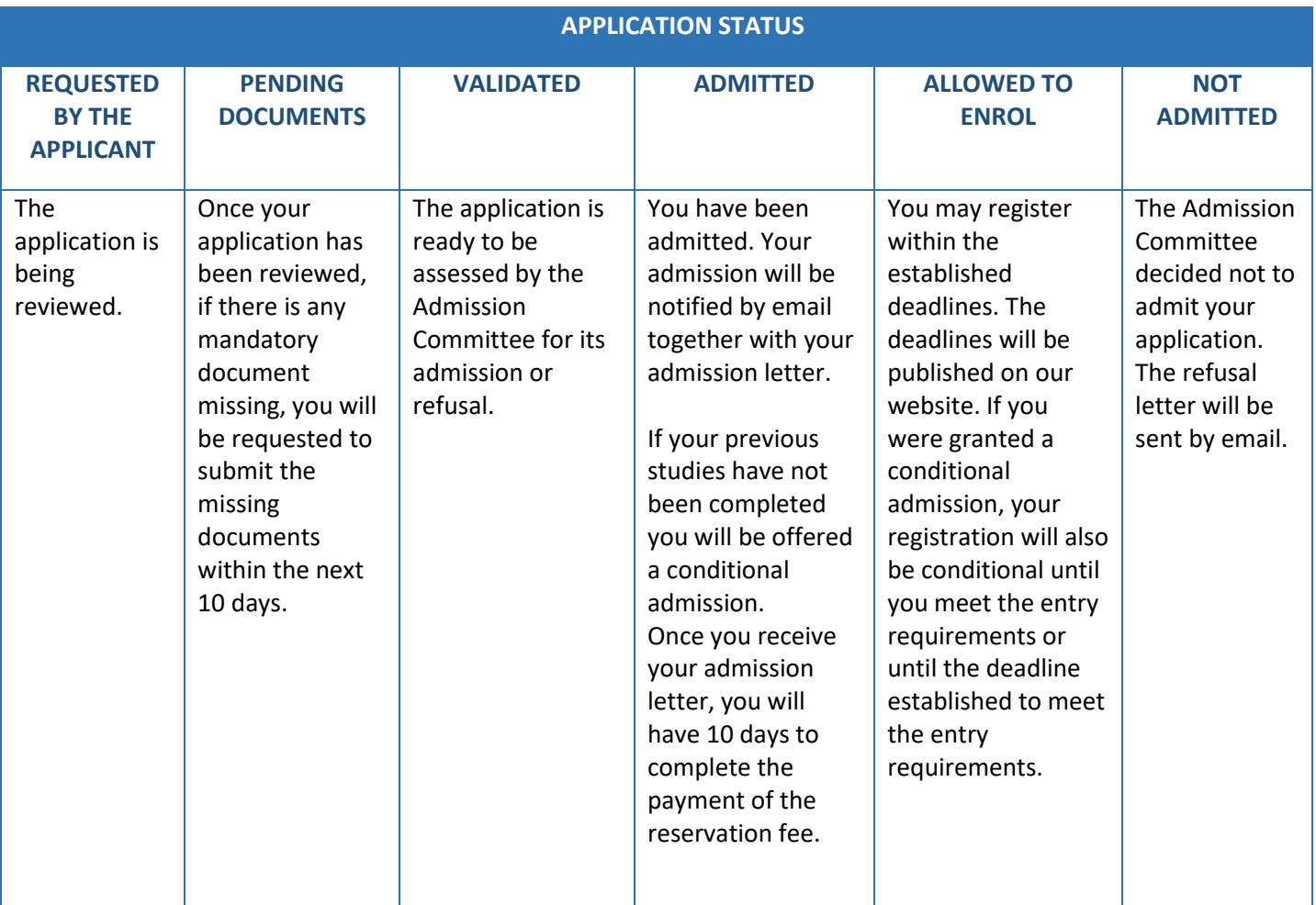